# **Установка и настройка модуля для приема оплаты по SMS с помощью сервиса Mixplat на вашем сервере хотспота**

© Дмитрий Харций, Запорожье, 2013-2015 г.

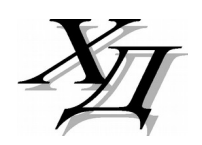

# Оглавление

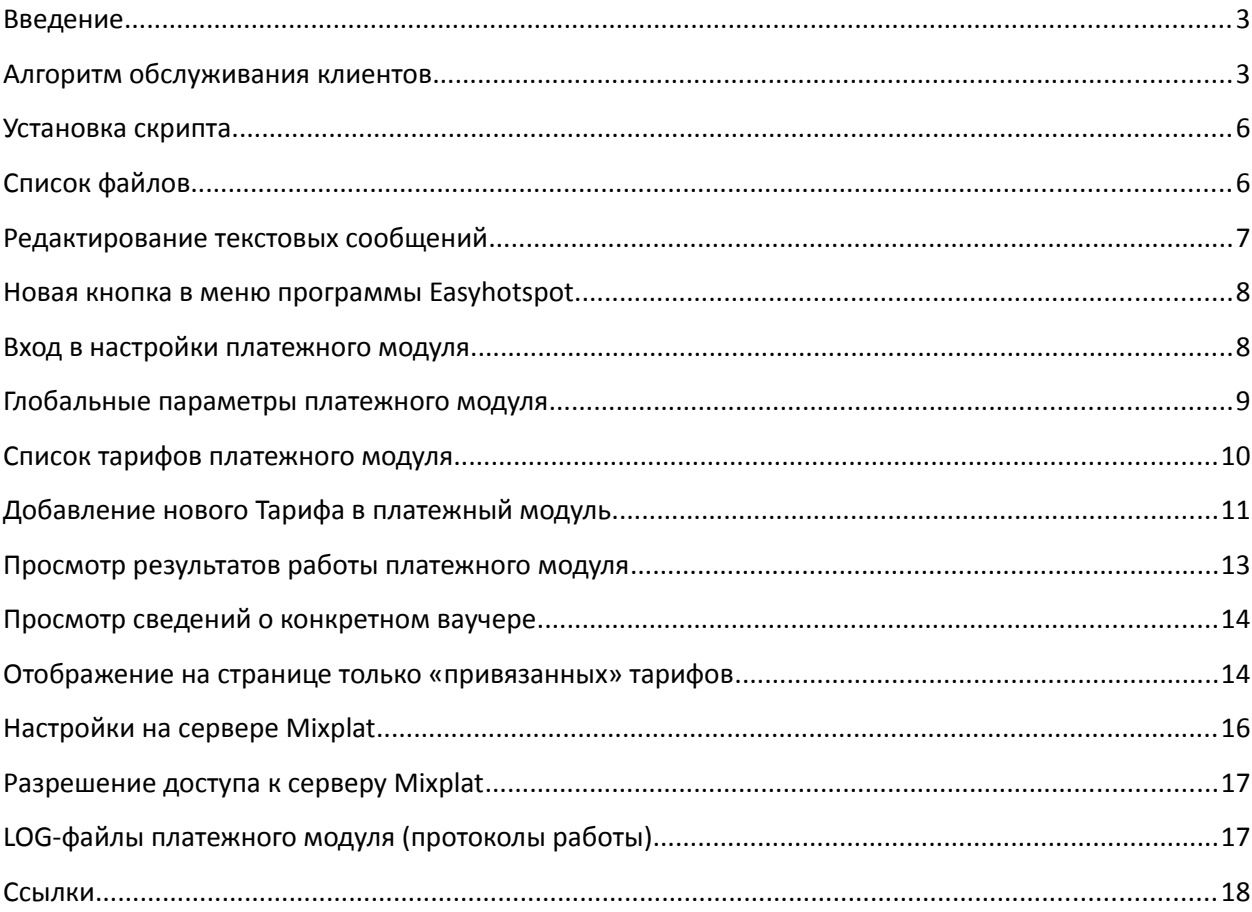

Данный модуль позволит вам реализовать обслуживание клиентов вашего хотспота, при котором они смогут оплатить доступ в интернет с помощью СМС. При этом оплата будет списана с их счета мобильного телефона. В работе используется сервис Мобильной Коммерции, предлагаемый фирмой Mixplat [**1**]. В отличие от услуг, предлагаемых СМС-агрегаторами данный сервис предлагает гораздо более высокий процент отчислений Партнеру [**2**]. Прочие условия:

- Сервис обслуживает такие страны: Россия, Украина, Беларусь, Казахстан, Таджикистан, Латвия;
- Обслуживаются телефоны Клиентов, чьи мобильные операторы приведены в списке [**3**];
- Прочие преимущества использования платежного сервиса Mixplat представлены в файле презентации, размещенном на сайте компании [**4**];

Вышесказанное было актуально на момент написания данного руководства. Более точную и актуальную информацию вы всегда сможете получить, обратившись непосредственно в тех поддержку Mixplat.

# **Алгоритм обслуживания клиентов**

Обслуживание происходит по следующему алгоритму. После установки платежного модуля в верхнем меню страницы авторизации хотспота появляется дополнительная кнопка «**Купить**», как показано по стрелке 1 на рис. 1 ниже:

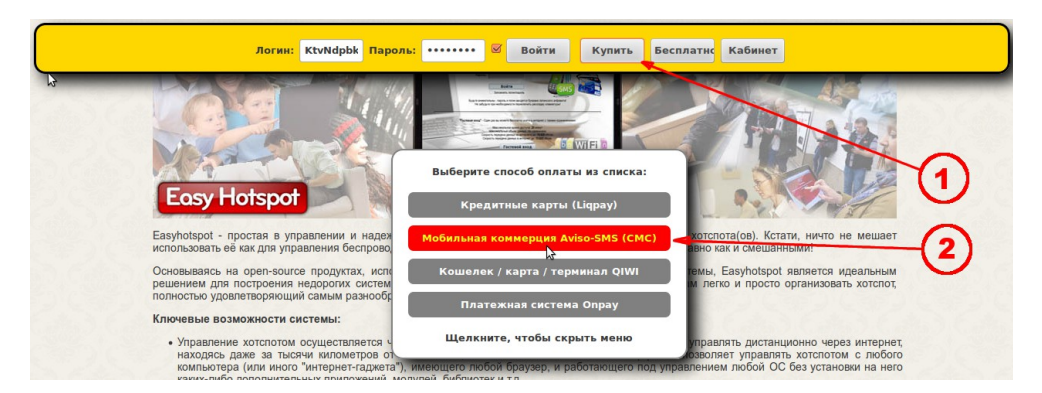

**Рис. 1 – Страница авторизации хотспота с ярлыком для оплаты по СМС.**

При при щелчке по этой кнопке появляется дополнительное меню со списком платежных систем, предлагаемых клиенту на выбор. Для обслуживания через платежную систему Mixplat используется кнопка «**Мобильная коммерция Aviso-SMS (СМС)**» (см. по стрелке 2 на рис. 1). Щелкнув по этой кнопке-ссылке, клиент попадает на страницу выбора тарифов платежного модуля. Эта страница открывается в новой вкладке браузера, чтобы после оплаты клиент смог легко вернуться на страницу авторизации хотспота. На этой странице указаны тарифы, любой из которых клиент сможет выбрать, пройти процедуру оплаты и в результате – получить доступ в интернет с параметрами (логином и паролем), выданными ему платежным модулем. Тарифов может быть любое, необходимое вам, количество. Какие тарифы будут представлены на этой странице, определяется администратором хотспота (см. разделы «*[Список тарифов платежного](#page-9-0) [модуля](#page-9-0)*» и «*[Добавление нового Тарифа в платежный модуль](#page-10-0)*» далее в руководстве). Также, модуль позволяет отображать на странице отличающиеся наборы тарифных пакетов для различных идентификаторов хотспота (NASID, ID-хотспота).

Внешний вид страницы показан на рис. 2 ниже.

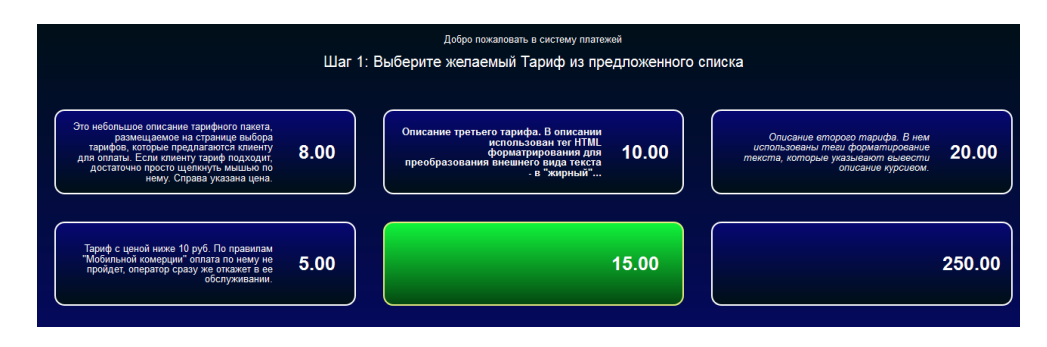

**Рис. 2 – Страница выбора тарифа для оплаты по СМС.**

Выбрав тариф, клиент нажимает кнопку-иконку выбранного Тарифа, и начинается процедура оплаты. В браузере клиенту выводится форма, предлагающая ввести номер его мобильного телефона:

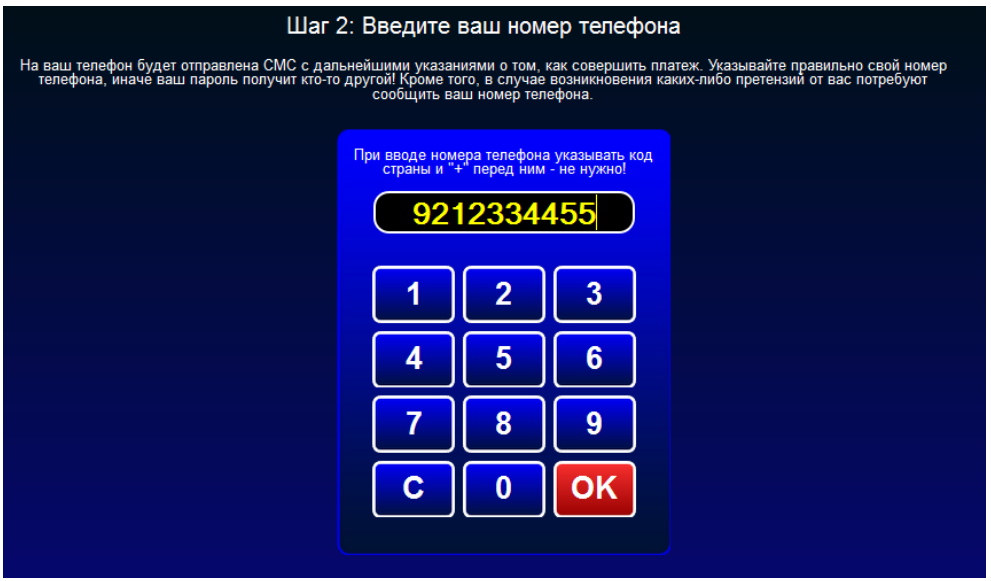

**Рис. 3 – Форма для ввода Клиентом номера мобильного телефона.**

Клиент вводит номер своего мобильного телефона (удаление неверного ввода – кнопка «**С**», подтверждение окончания ввода номера – кнопка «**ОК**»). При вводе номера осуществляется проверка – номер должен состоять из 10 цифр, первая из них должна быть «*9*». Когда ввод номера завершен, система сообщает клиенту, что заказ принят в обработку:

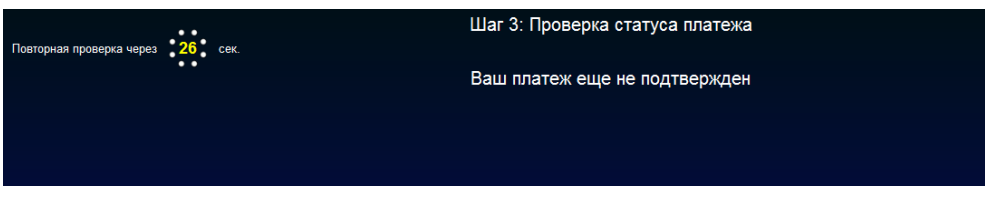

**Рис. 4 – Сообщение о том, что заказ находится в обработке.**

Если платежная система не сможет принять заказ, то клиенту будет сообщено об этом сразу же.

**ПРИМЕЧАНИЕ:** *Страница проверки статуса автоматически обновляется в браузере каждые 30 секунд. Это сделано для того, чтобы клиент автоматически узнал, когда система полностью обработает заказ и проведет его платеж.*

Тем временем процесс обработки заказа переходит на стадию «обмена СМС». Первой Клиенту приходит СМС с предложением подтвердить своё согласие оплатить заказ, для чего он должен отправить ответную СМС с указанным кодом:

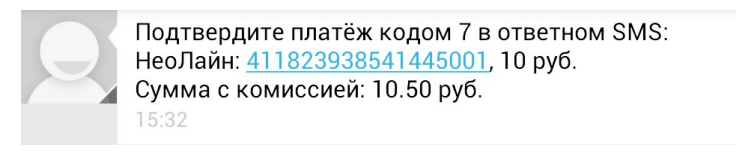

**Рис. 5 – Первая СМС – предложение подтвердить платеж.**

Чтобы оплатить заказ, Клиент должен выполнить предложенное действие. После того, как клиент отправит, как и указано в приведенном примере, ответную СМС с кодом 7, ему придет следующая (вторая) СМС:

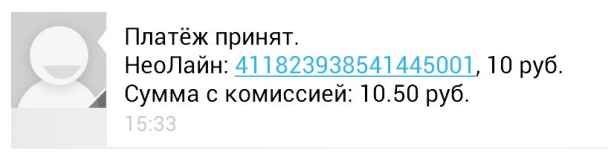

**Рис. 6 – Вторая СМС – извещение о том, что платеж принят.**

Данное СМС подтверждает, что платеж клиента принят (с его счета были списаны деньги в пользу Партнера). После этого происходит два события. Во первых, Клиенту приходит последняя, третья СМС.

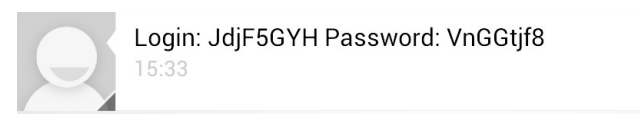

**Рис. 7 – Третья СМС – данные для доступа в интернет.**

И во вторых, в это же время обновляется информация на странице состояния платежа в браузере:

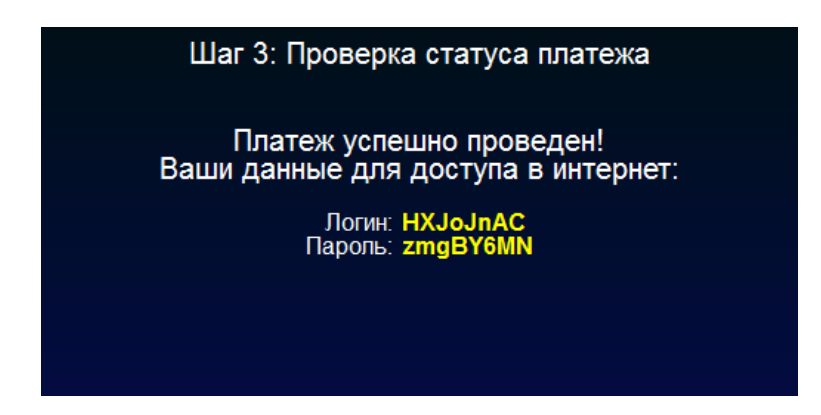

**Рис. 8 – Сообщение об успешном выполнении платежа + данные для доступа в интернет.**

**ПРИМЕЧАНИЕ:** *Не обращайте внимание на разные данные доступа (логин и пароль), показанные в СМС на рис. 7 и скриншоте страницы на рис. 8 (просто эти скриншоты делались в разное время при тестовой обработке разных заказов).*

Получив логин и пароль, клиент может вводить их на странице авторизации хотспота (см. рис. 1) после чего получит доступ в интернет. Если в браузере клиента разрешено использование «cookie», логин и пароль будут переданы на страницу авторизации автоматически.

# Установка скрипта

Вами был получен архив setup-sms2-module-run-me.zip. ВАЖНО: Не распаковывайте этот архив на компьютере с Windows (это повредит файл инсталлятора, и при последующем запуске его на Linux вы будете в самых неожиданные моменты получать сообщения об ошибках!). Скопируйте файл архива во временную папку сервера хотспота. Допустим, вы скопировали его в папку /tmp/sms\_script (все дальнейшие команды приведены с учетом этого расположения, если же вы выберите иную папку, то откорректируйте путь к файлам в приведенных ниже командах).

- 1. Перейдите в папку с архивом: cd /tmp/sms script
- 2. Распакуйте архив:
	- sudo unzip /tmp/sms script/setup-sms2-module-run-me.zip
- 3. Авторизуйтесь, как администратор системы (пользователь root): sudo su
- 4. После успешного ввода пароля запустите скрипт, который выполнит установку:

sh /tmp/sms script/setup-sms2-module-run-me

По умолчанию скрипт рассчитан на установку в ОС Ubuntu. Проявляется это в следующем: во первых, в ОС Ubuntu сді-скрипты размещаются в папке /usr/lib/cgi-bin, а во вторых, вебсервер Apache в ОС Ubuntu запущен от имени пользователя www-data. По этому, скрипт установки попытается сначала найти указанную папку, а потом указанного пользователя. В случае, если не будут найдены ни папка, ни пользователь, то вам дважды будет предложено ввести собственные значения для указанных параметров. Если же в вашей системе указанная папка присутствует, а веб сервер запущен от имени пользователя wwwdata, то ни один из этих вопросов вам задаваться не будет.

Но, как минимум один вопрос во время установки вам будет задан обязательно установщик потребует от вас ввести пароль пользователя root для баз данных MySQL. Введенное вами значение установщик проверяет - если пароль не принимается системой, вам будет повторно предложено ввести верное значение.

После ввода пароля установщик создаст в базе Easyhotspot дополнительную таблицу. В эту таблицу ведется дополнительное протоколирование всех запросов, принятых от вашего SMS-провайдера.

На этом установка будет завершена.

# Список файлов

Когда клиент на странице авторизации нажимает кнопку выбора данного платежного модуля, то он отсылается на адрес http://адрес вашего сервера/avisosms/ и видит страницу выбора тарифов, показанную на рис. 2.

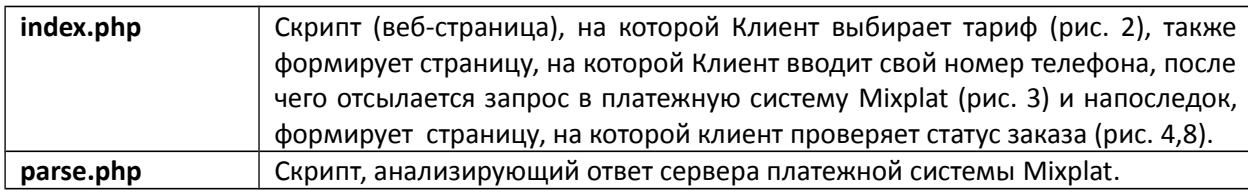

Все файлы платежного модуля размещются в папке /var/www/avisosms/:

Кроме того, в папке /var/www/avisosms/ дополнительно присутствует вложенная папка files.

В папке **files** располагаются два файла каскадных таблиц стилей (css), определяющие внешний вид страниц платежного модуля. Файл **css-reset.css** выполняет «сброс» параметров оформления к неким «значениям по умолчанию». Его редактировать не нужно. Второй файл **style.css** – это как раз и есть «пользовательские» стили, используемые на страницах платежного модуля. **Если вы желаете поменять внешний вид страниц модуля, то править стили нужно именно в этом файле**.

В папке **files** находится файл **db\_connect.php**, в котором указаны параметры, с которыми платежный модуль подключается к базе данных программы Easyhotspot в сервере баз данных MySQL. В файле прописаны значения, используемые по умолчанию. Если вы меняли эти значения, устанавливая саму программу Easyhotspot, **то откорректируйте параметры и в указанном файле!**

В папке **files** также расположены два файла скриптов JavaScript.Файл **jquery.js** – стандартная библиотека (фреймворк) JQUERY. Во втором файле **funct.js** описаны функции на языке JavaScript, используемые в работе платежного модуля. **Ничего в этих двух файлах править не нужно**!

В файле **messages.php** находятся абсолютно все текстовые сообщения, присутствующие на страницах платежного модуля. Благодаря выносу всех текстовых сообщений «за пределы» скриптов, вы можете легко изменить всю «текстовку» на страницах модуля, если вас не устраивает ее исходное значение (см. раздел «*[Редактирование текстовых сообщений](#page-6-0)*»).

**Остальные файлы в папке files редактировать не нужно!**

# <span id="page-6-0"></span>**Редактирование текстовых сообщений**

Все текстовые сообщения, появляющиеся на страницах платежного модуля, располагаются в файле **/var/www/avisosms/files/messages.php**. Если вы решите изменить текст какого-то элемента страницы модуля на свой собственный, откройте в редакторе указанный файл. Учтите, что для того, чтобы иметь возможность отредактировать и затем сохранить изменения, открывайте редактор с административными правами, для случая Ubuntu – через sudo, например, вот так:

#### **sudo mcedit /var/www/avisosms/files/messages.php**

#### **Настоятельно рекомендую перед редактированием файла создать его резервную копию!**

**Что важно учесть при редактировании текстовых сообщений.** В файле каждая команда **define** определяет некий «маркер» для каждого текстового «сообщения». Выглядит это, например, так:

#### **define ('ERR\_MSG1','Код ошибки: ');**

И «маркер» и «сообщение» находятся внутри круглых скобок и разделяются знаком запятой. При этом, каждый из них заключен еще и в одиночные кавычки. В показанном примере «*ERR\_MSG1*» – это «маркер», а «*Код ошибки:* » – это само «сообщение». Вы можете как угодно менять ТОЛЬКО само «сообщение» – то есть, «вторую половину», находящуюся правее запятой. Но учтите, что менять «маркер», убирать команду **define**, круглые скобки, запятую, разделяющую «маркер» и «сообщение», одиночные кавычки, в которые заключены и «маркер» и «сообщение», а также точку с запятой в конце строки – НИ В КОЕМ СЛУЧАЕ НЕЛЬЗЯ! **Все это – элементы синтаксиса языка php, на котором написан платежный модуль, и не соблюдение этого указания приведет к ошибкам в работе платежного модуля!**

Найдя в файле тот текст, который хотите изменить, и отредактируйте его. Сохраните изменения (в редакторе mcedit для этого служит кнопка F2). Изменения должны тут же стать доступны на странице платежного модуля (перезагрузка сервера или перезапуск программ не требуются). Просто обновите в браузере страницу модуля, проверьте правильность внесенных изменений и выходите из редактора (кнопка F10).

После установки платежного модуля в программе Easyhotspot в меню Администратора должна появиться новая кнопка – «**Ваучеры, оплаченные по СМС (ч/з мобильн. коммерцию)**». Внешний вид кнопки и ее расположение показано на рисунке ниже:

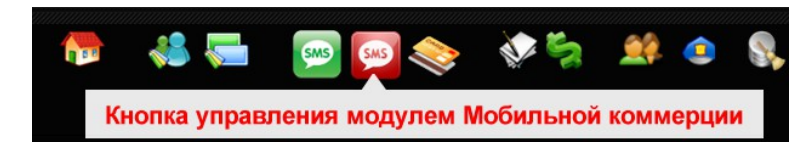

**Рис. 9 – Кнопка для управления модулем приема платежей.**

Именно эта кнопка в дальнейшем позволит вам управлять настройками платежного модуля и просматривать результаты его работы.

#### **ПРИМЕЧАНИЯ:**

- 1. Программный код для управления платежным модулем был добавлен в программу Easyhotspot только в феврале 2013 г. Если же вы используете версию Easyhotspot, приобретенную ранее, то вам нужно будет обновить ее. В противном случае, вы не сможете в программе Easyhotspot ни управлять платежным модулем, ни контролировать результаты его работы. При этом, если вы приобретали программу Easyhotspot ранее ноября 2012 г., увы, но обновление ее будет платным.
- 2. Если по какой-то причине инсталлятор модуля не смог включить отображение кнопки, показанной на рис. 9 (в меню вашего экземпляра программы по прежнему нет этой кнопки), просмотрите в инструкции «**УСТАНОВКА И НАСТРОЙКА WI-FI ХОТСПОТА С ИСПОЛЬЗОВАНИЕМ CHILLISPOT, FREERADIUS И EASYHOTSPOT**» в разделе «*Ручное включение страниц платежных систем*» информацию о том, как это сделать вручную.

# **Вход в настройки платежного модуля**

Чтобы попасть в меню настройки параметров платежного модуля, щелкните кнопку «**Ваучеры, оплаченные по СМС (ч/з мобильн. коммерцию)**», показанную на рис. 9 выше. Откроется список заказов, обслуженных платежной системой. Его мы рассмотрим позже. Сейчас же нас интересует кнопка «**Настройки платежного модуля**», показанная на рисунке ниже:

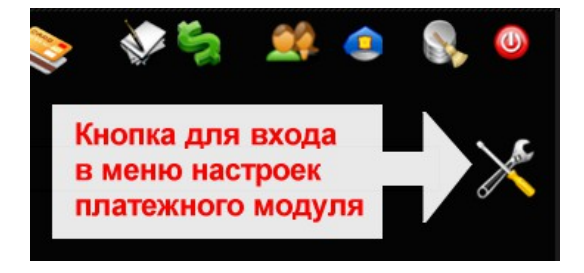

**Рис. 10 – Кнопка для входа в настройки платежного модуля** 

Щелкните ее и вы попадете в меню настроек платежного модуля. Именно в этом меню вы сможете выполнить все необходимые действия для того, чтобы ваш хотспот смог приступить к обслуживанию клиентов, принимая от них оплату по СМС. Но, перед тем как настраивать параметры платежного модуля, рассмотрим, что они означают.

### <span id="page-8-0"></span>**Глобальные параметры платежного модуля**

Платежный модуль имеет целый ряд параметров. По своей значимости параметры модуля делятся на «*глобальные*» и «*список тарифов*».

Глобальные – это параметры, определяющие ваше взаимодействие с сервером платежной системы Mixplat. При их неверной настройке модуль ВООБЩЕ НЕ СМОЖЕТ принимать платежи! На рис. 11 показаны эти параметры – они находятся в самой верхней части меню в «блоке», обведенном рамкой и подписанном как «**Основные параметры платежной системы**».

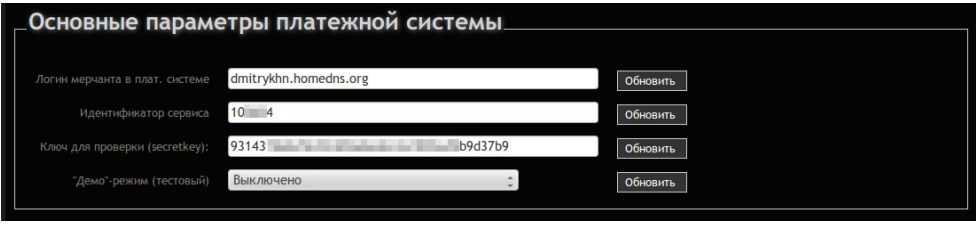

**Рис. 11 – Основные параметры платежной системы** 

Рассмотрим теперь подробнее эти параметры.

**Логин мерчанта в плат. системе** – в этом параметре вы указываете ваш логин (имя пользователя), который вводили при регистрации на сайте Mixplat. Введите ваш логин и затем нажмите кнопку «**Обновить**» справа от параметра.

**ВНИМАНИЕ**: Учтите, что тот факт, что вы в строке параметра «что-то написали», АБСОЛЮТНО НИЧЕГО НЕ ЗНАЧИТ, до тех пор, пока вы не нажмете кнопку «**Обновить**»! Только после этого введенное вами значение будет записано в базу, и модуль начнет его использовать!

**Идентификатор сервиса** – в этом параметре вы должны указать значение параметра «**ID проекта**» (представляющее собой число из нескольких цифр), которое вы можете посмотреть в настройках «проекта» в вашем личном кабинете на сайте Mixplat (см. рис. 19 в разделе «*[Настройки на](#page-15-0) [сервере Mixplat](#page-15-0)*»). Введите ваше значение идентификатора и нажмите кнопку «**Обновить**» справа от параметра.

**ВНИМАНИЕ**: Учтите, что тот факт, что вы в строке параметра «что-то написали», АБСОЛЮТНО НИЧЕГО НЕ ЗНАЧИТ, до тех пор, пока вы не нажмете кнопку «**Обновить**»! Только после этого введенное вами значение будет записано в базу, и модуль начнет его использовать!

**Ключ для проверки (secretkey)** – этот параметр является ключом при выполнении проверки т.н. «цифровой подписи», подтверждающей подлинность запросов, приходящих от вас к сервису Mixplat, и от сервиса к вам. В этом поле вы должны указать значение параметра «**Ключ API**» (являющееся длинной строкой, состоящей из цифр и букв), которое вы можете посмотреть в настройках «проекта» в вашем личном кабинете на сайте Mixplat (см. рис. 19 в разделе «*[Настройки на сервере Mixplat](#page-15-0)*»). Будьте предельно внимательны, вводя этот параметр! Если вы ошибетесь, то запросы от вас к серверу платежной системы, и обратно, не будет проходить проверку на валидность, и в итоге модуль не сможет обслуживать клиентов. После того, как введете необходимое значение, нажмите кнопку «**Обновить**» справа от параметра.

**ВНИМАНИЕ**: Учтите, что тот факт, что вы в строке параметра «что-то написали», АБСОЛЮТНО НИЧЕГО НЕ ЗНАЧИТ, до тех пор, пока вы не нажмете кнопку «**Обновить**»! Только после этого введенное вами значение будет записано в базу, и модуль начнет его использовать!

**«Демо»-режим (тестовый)** – этот параметр определяет – включен или выключен режим тестирования, при котором реальная инициализация платежной транзакции не происходит, что позволяет протестировать работу платежного модуля, не вызывая каких-либо «реальных» затрат. Таким образом, для того, чтобы протестировать работу модуля, установите значение параметра как «**Включено**», а для нормальной работы модуля (то есть, реального обслуживания Клиентов) установите значение «**Выключено**». После того, как выберете необходимое значение, нажмите кнопку «**Обновить**» справа от параметра.

**ВНИМАНИЕ**: Учтите, что тот факт, что вы в строке параметра «что-то написали», АБСОЛЮТНО НИЧЕГО НЕ ЗНАЧИТ, до тех пор, пока вы не нажмете кнопку «**Обновить**»! Только после этого введенное вами значение будет записано в базу, и модуль начнет его использовать!

# <span id="page-9-0"></span>**Список тарифов платежного модуля**

В центральной части меню настроек параметров платежного модуля располагается список Тарифных пакетов, которые используются модулем для обслуживания Клиентов. Это отдельный «блок», который обведен рамкой, и подписан как «**Тарифы, которые уже используются для обслуживания клиентов по СМС**» (см. рис. 12 ниже).

|           | Тарифы, которые уже используются для обслуживания клиентов по СМС |       |                                                                                                    |          |   |  |  |
|-----------|-------------------------------------------------------------------|-------|----------------------------------------------------------------------------------------------------|----------|---|--|--|
| <b>No</b> | Тарифный пакет                                                    | Цена  | Описание Тарифного пакета, отображаемое Клиенту                                                                                                    | Действия |   |  |  |
|           | Free Demo Voucher                                                 | 8.00  | Это небольшое описание тарифного пакета, размещаемое на странице выбора тарифов, которые предлагаются<br>клиенту для оплаты. Если клиенту тариф подходит, достаточно просто щелкнуть мышью по нему. Справа указана<br>цена. |          | × |  |  |
|           | tarif for pospay                                                  | 10.00 | <b>Описание третьего тарифа. В описании использован тег HTML форматрирования для преобразования<br/>внешнего вида текста - в "жирный"</b>                                                                                   |          |   |  |  |
|           | credit card tarif1                                                | 20.00 | <i>Описание второго тарифа. В нем использованы теги форматирование текста, которые указывают вывести<br/>описание курсивом. </i>                                                                                            |          |   |  |  |
|           | test                                                              | 5.00  | Тариф с ценой ниже 10 руб. По правилам "Мобильной комерции" оплата по нему не пройдет, оператор сразу же<br>откажет в ее обслуживании.                                                                                      |          |   |  |  |
|           |                                                                   |       |                                                                                                    |          |   |  |  |

**Рис. 12 – Список тарифных пакетов, обслуживание по которым предоставляет платежный модуль** 

Все тарифы, перечисленные в этом списке, платежный модуль будет предлагать Клиенту на странице выбора тарифов для оплаты (см. рис. 2).

Как добавлять Тарифные пакеты в данный список и редактировать их, мы рассмотрим позже. А пока что разберем параметры, которые должны быть указаны для каждого тарифа.

**Тарифный пакет** – название Тарифного пакета, который будет определять те параметры (лимиты) доступа в интернет, которые будут предоставлены клиенту в результате оплаты. Данный Тарифный пакет ДОЛЖЕН быть вами ЗАРАНЕЕ создан в базе Easyhotspot (в меню «**Тарифные пакеты»**). В данном меню (управления платежным модулем) вы не сможете изменить какие-либо параметры (лимиты и пр.) показанного в списке Тарифного пакета. Если вы хотите изменить что-либо в параметрах Тарифного пакета, используйте для этого меню «**Тарифные пакеты**».

**Цена** – это та цена, которая будет отображена клиенту на странице выбора Тарифа (см. рис. 2). В этом поле будет указана та цена (сумма), которая будет снята с Клиента, когда он отправит SMS, подтверждающее свое согласие на оплату. В этом списке значение цены просто отображается (берется из параметров Тарифного пакета), но не редактируется! Еще раз повторяю – в этом меню

вы не сможете отредактировать этот параметр (цену)! Чтобы изменить его значение, перейдите в меню «**Тарифные пакеты**» и уже в нем отредактируйте цену выбранного Тарифного пакета!

**Описание Тарифного пакета, отображаемое Клиенту** – это текст описания, который будет отображен клиенту на странице выбора Тарифа (см. рис. 2). В этом параметре вы сможете вписать все то, что посчитаете нужным! В таблице (списке) значение параметра только отображается. Чтобы его отредактировать, вам нужно воспользоваться кнопкой « » расположенной в колонке «**Действия**» для данного Тарифа. В этом поле вы можете использовать, в том числе, и теги форматирования и разметки языка HTML. Подробно ознакомиться со списком этих тэгов вы можете, например, по ссылке [**5**].

#### **ПРИМЕЧАНИЕ**:

 В любой момент вы можете удалить Тариф из числа обслуживаемых модулем. Для этого просто нажмите кнопку « » в строке выбранного Тарифа. Тариф будет удален из списка. Удаление безвозвратное, функции отмены нет. Если вы решите снова добавить этот же Тариф в список, вам нужно будет выполнить всю процедуру добавления тарифа по новой.

# <span id="page-10-0"></span>**Добавление нового Тарифа в платежный модуль**

Для того, чтобы начать предоставлять услугу по какому-то конкретному Тарифному пакету, нужно выполнить несколько простых действий.

1. В самой нижней части меню настроек платежного модуля есть «блок», обведенный рамкой и подписанный как «**Добавить Тариф для обслуживания по СМС**» (см. рис. 13 ниже). В этом блоке находится выпадающий список, в котором будут перечислены все Тарифные пакеты, уже созданные (в меню «**Тарифные пакеты**») в программе Easyhotspot. Под этим списком располагается кнопка «**Добавить**». Выберите из выпадающего списка желаемый Тарифный пакет и нажмите кнопку «**Добавить**». После этого выбранный вами Тарифный пакет будет добавлен в список, располагающийся в центральном блоке меню настроек платежного модуля (подписанном как «**Тарифы, которые уже используются для обслуживания клиентов по СМС**»). Еще раз обращаю ваше внимание – добавить в список Тарифов вы сможете ТОЛЬКО уже имеющиеся в программе Easyhotspot Тарифные пакеты! Если вы для обслуживания хотите использовать новый Тариф, которого в базе еще нет, то сначала создайте его в меню «**Тарифные пакеты**»!

|                            | $\Gamma$ Добавить Тариф для обслуживания по СМС $\blacksquare$                                                                                                    |  |  |  |  |  |  |  |  |
|----------------------------|----------------------------------------------------------------------------------------------------|--|--|--|--|--|--|--|--|
|                            | Чтобы добавить в список новый Тариф для обслуживания клиентов с помощью этой платежной системы, выберите из списка имя Тарифного пакета, а затем нажмите<br>кнопку "Добавить". Учтите, что дважды добавить один и тот же Тарифный пакет вы не сможете! |  |  |  |  |  |  |  |  |
| Тарифный пакет<br>Добавить | credit card tarif1<br>credit card tarif1<br>Free Demo Voucher<br>tarif for pospay<br>test<br>test <sub>2</sub><br>test <sub>3</sub>                                                                                                    |  |  |  |  |  |  |  |  |

**Рис. 13 – Выпадающий список тарифных пакетов, которые могут быть добавлены в платежный модуль** 

2. После того, как новоизбранный Тариф будет добавлен в список блока «**Тарифы, которые уже используются для обслуживания клиентов по СМС**», ему нужно добавить описание. Для этого нажмите кнопку « » в строке выбранного Тарифа. Откроется новое меню, показанное на рис. 14 ниже.

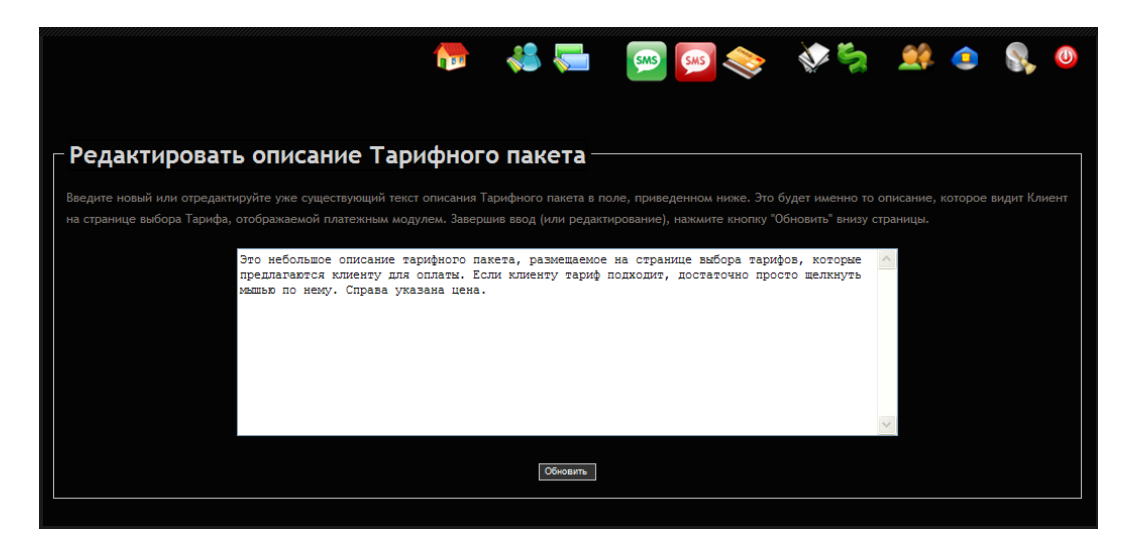

**Рис. 14 – Меню редактирования описания тарифного пакета** 

В этом меню, как видно на рисунке, присутствует большое поле, в которое вы должны ввести «**Описание Тарифного пакета, отображаемое Клиенту**» – то самое текстовое описание, которое впоследствии будет отображаться клиенту на странице выбора Тарифов непосредственно на кнопке (см. рис. 2). После того, как вы завершите ввод этого параметра, нажмите кнопку «**Обновить**» внизу страницы. Новое значение будет записано в базу данных программы.

#### **ПРИМЕЧАНИЕ**:

- Учтите, что если вы в платежном модуле будете использовать *[режим, при котором](#page-13-0) [страница выбора тарифов отображает только те тарифы, которые привязаны к](#page-13-0) [идентификатору хотспота](#page-13-0)* (NASID, ID-хотспота), то вам необходимо будет выполнить привязку Тарифов к ID-хотспота в программе Easyhotspot! Иначе, страница выбора не будет показывать «не привязанные» Тарифы, даже если вы их добавили в список Тарифов для обслуживания по СМС.
- В поле «**Описание Тарифного пакета, отображаемое Клиенту**» вы можете вводить практически любой текст с использованием любых символов. Единственный проблемный символ использования которого нужно избегать в этом поле – это т.н. «обратный слэш» (символ **\** ). При желании, в поле описания тарифного пакета вы можете использовать теги форматирования и разметки языка HTML. Эти теги будут учтены при выводе надписей на кнопках, меняя например, начертание шрифтов (см. рис. 2). Подробно ознакомиться со списком этих тэгов HTML вы можете, например, по ссылке [**5**].

# **Просмотр результатов работы платежного модуля**

Как уже говорилось ранее, в программе имеется меню «**Ваучеры, оплаченные по СМС (ч/з мобильную коммерцию)**». Чтобы попасть в него, щелкните соответствующую кнопку (красный значок SMS) в верхнем меню Администратора, показанную на рис. 9 ранее. Откроется список заказов, обслуженных платежной системой. Выглядит он следующим образом:

| <b>Easy Hotspot</b> |                   |                  |                                                     |                 |         |                   |                 | 27-02-2013 19:38 |
|---------------------|-------------------|------------------|-----------------------------------------------------|-----------------|---------|-------------------|-----------------|------------------|
|                     |                   |                  | <b>The Second Strategy Service</b>                  |                 | SMS COD |                   | $\bullet$       | $\bf \Phi$       |
|                     |                   |                  | Ваучеры, оплаченные по СМС (ч/з мобильн. коммерцию) |                 |         |                   |                 |                  |
|                     |                   |                  |                                                     |                 |         |                   |                 |                  |
| ۰                   |                   |                  |                                                     |                 |         |                   |                 |                  |
| <b>No</b>           | <b>Дата</b>       | <b>No заказа</b> | № телефона клиента                                  | Статус заказа   | Цена    | Тарифный пакет    | Логин           | Пароль           |
| 112                 | 25-Feb-2013 21:03 | 112-1361817164   | +79234283815                                        | Отказ           | 8.70    | tarif for pospay  | AgzQdJWg        | 3tYiE9CB         |
| 111                 | 25-Feb-2013 19:31 | 111-1361813490   | +79132399999                                        | Отказ           | 4.35    | Free Demo Voucher | <i>iwMFehAs</i> | anMKaRYT         |
| 110                 | 25-Feb-2013 19:31 | 110-1361813403   | +79132399999                                        | Отказ           | 8.70    | tarif for pospay  | iMu3WYN4        | R6e85waL         |
| 109                 | 25-Feb-2013 19:22 | 109-1361812886   | +79132399999                                        | Оплачен         | 8.70    | tarif_for_pospay  | chh3jJwm        | P6KXeQTR         |
| 108                 | 25-Feb-2013 19:19 | 108-1361812732   | +79132399999                                        | Отказ           | 4.35    | Free_Demo_Voucher | <b>TmfziwuH</b> | gaskmggN         |
| 107                 | 25-Feb-2013 19:17 | 107-1361812620   | +79132399999                                        | Ждет подтв. СМС | 0.00    | Free Demo Voucher | vpPED9UB        | a99RdvdY         |
| 106                 | 25-Feb-2013 19:00 | 106-1361811519   | +79132399999                                        | Оплачен         | 8.70    | tarif for pospav  | a7FzS59x        | <b>EHNSUmPG</b>  |
| 105                 | 25-Feb-2013 18:29 | 105-1361809774   | +79132399999                                        | Отказ           | 4.35    | Free Demo Voucher | $x6h$ hw $4x3$  | viaZ48Wv         |
| 104                 | 25-Feb-2013 18:25 | 104-1361809513   | +79130283851                                        | Ждет подтв. СМС | 0.00    | tarif for pospay  | <b>RumnUacp</b> | 8MUgzw94         |

**Рис. 15 – Список заказов, обработанных платежным модулем**

В этом списке присутствуют все заказы, обслуженные платежной системой. В списке указываются: дата, номер заказа, номер телефона клиента, ID-хотспота, статус заказа, выручка, Тарифный пакет, ваучер которого был сгенерирован в результате этой оплаты, а также логин и пароль, отправленные клиенту. Если заказы не умещаются в одну страницу, то выводятся кнопки для постраничной навигации.

Кроме того, если навести курсор мыши на № заказа, во всплывающей подсказке отображается ID (идентификатор) заказа по базе данных Mixplat:

| <b>No</b> | Лата                                  | Страна      | Оператор             | № телефон |
|-----------|---------------------------------------|-------------|----------------------|-----------|
| 127       | 16-Feb-2013 14:43                     | ru          | <b>MTS</b>           | 791.      |
| 122       | 16-Feb-2013 14:38                     | <b>ru</b>   | <b>MTS</b>           | 791       |
|           | ID транзакции по базе СМС-агрегатора: |             |                      | 791.      |
|           | 900208654                             |             |                      | 7911      |
| 118       | 16-Feb-2013 14:28                     | ru          | Smarts               | 7911      |
|           | 16-Feb-2013 14-28                     | <b>STAR</b> | $C_{\text{max}} + F$ | 701       |

**Рис. 16 – Всплывающая подсказка с идентификатором заказа**

В верхней части меню над списком есть поле для поиска. Это поле позволяет вести поиск по следующим критериям (вы можете ввести в поле любой из этих параметров): номер телефона клиента, номер заказа, ID (идентификатор) транзакции по базе Mixplat, Тарифный пакет, а также дата. В результате поиска вам будут предоставлены все записи, удовлетворяющие введенному критерию. ВНИМАНИЕ: При поиске записей по дате искомую дату нужно вводить ТОЛЬКО ЦИФРАМИ в формате ГГГГ-ММ-ДД, например, для поиска по дате 15 мая 2012 г. нужно вводить «2012-05-15».

В довершение всего, в нижней части списка выводятся два значения «ИТОГО» – первое показывает суммарную выручку для всех записей, показанных на текущей странице, а второе – для всех записей, имеющихся в базе данных программы.

# **Просмотр сведений о конкретном ваучере**

В списке ваучеров, проданных через платежную систему, реализована возможность просмотра сведений о сеансах доступа Клиента в интернет. Для этого нужно курсор мыши навести на логин выбранного ваучера. Появится всплывающая подсказка, предлагающая просмотреть сведения:

| фный пакет     | Логин    | Пароль    |                                             |
|----------------|----------|-----------|---------------------------------------------|
| for pospay     | gsVEX8Pg | cA6EevCA  |                                             |
| it_card_tarif1 | ZhGwewUp | hXnozBiB  |                                             |
| it card tarif1 |          |           | Просмотр данных о сеансах клиента с логином |
| for_pospay_    | ZhGwewUp |           |                                             |
| for_pospay     | gAu2nc2N | igiu Y8Gv |                                             |

**Рис. 17 – Подсказка, приглашающая просмотреть сведения о сеансах**

После того, как вы щелкните по логину выбранного ваучера, появится вот такая страница:

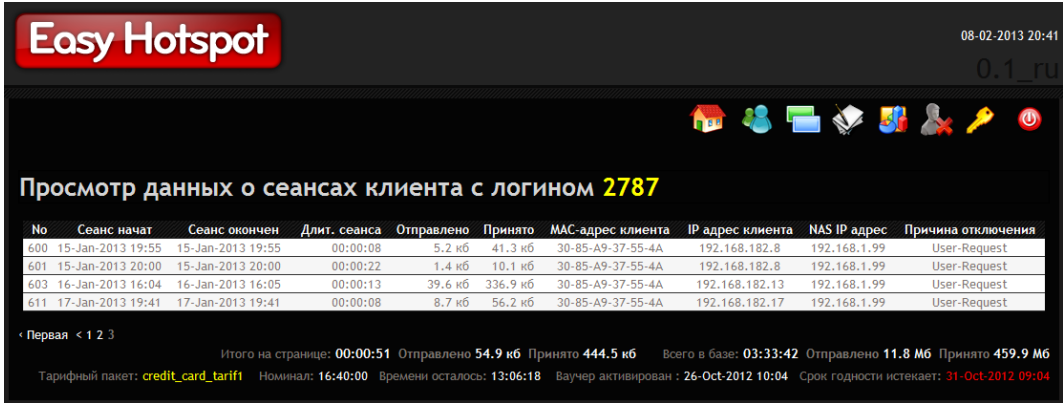

**Рис. 18 – Список сеансов клиента**

В случае, если все записи в одну страницу не поместятся, под списком будут присутствовать кнопки для постраничной навигации. Также, под списком представлена следующая информация: «*Итого*» всех сеансов и сеансов, отображенных на текущей странице, параметры Тарифного пакета данного ваучера, а также данные о его сроке годности

# <span id="page-13-0"></span>**Отображение на странице только «привязанных» тарифов**

С января 2015 года модуль был модернизирован. Дополнительно были внесены изменения и в саму программу Easyhotspot. Цель внесенных изменений — возможность обслуживания разных хотспотов (с разными NASID) одним и тем же модулем (одной и той же страницей), но по разным Тарифным пакетам. В итоге, страница выбора тарифов предлагает клиентам только те Тарифные пакеты, которые привязаны к соответствующему ID-хотспота (или NASID, что фактически, является одним и тем же). Кроме того, при отображении результатов работы платежного модуля в программе Easyhotspot, равно как и при экспорте их в csv-файл, дополнительной колонкой теперь выводит ID-хотспота, на котором была проведена процедура оплаты.

Сам факт того, с какого хотспота (фактически, его NASID) клиент пришел на страницу платежного модуля, страница авторизации передает т. н. GET-запросом. После этого, платежный модуль во время проведения процедуры оплаты вписывает значение идентификатора хотспота непосредственно в заказ в базе данных программы Easyhotspot.

Как всем этим пользоваться? Вам необходимо выполнить несколько условий:

1. Вы должны включить на странице выбора тарифов (файл index.php) использование привязки к NASID. Если этот параметр «включен» (установлен как 1), то страница будет отображать только те Тарифные пакеты, которые привязаны к определенному NASID (тому, которое было передано GET-запросом от страницы авторизации). Если же этот параметр установлен как 0 («привязка» выключена), страница будет выводить весь список тарифных пакетов, которые вы указали для использования платежным модулем (см. раздел «Добавление нового Тарифа в платежный модуль»). Чтобы установить необходимое значение параметра, отредактируйте файл выбора тарифов, введя команду

```
sudo mcedit /var/www/avisosms/index.php
```
Найдите в этом файле (практически в самом начале) строку с параметром:

\$bind nasid =  $0;$ 

и установите в ней желаемое значение параметра (0 или 1). УЧТИТЕ, ЧТО ТОЧКА С ЗАПЯТОЙ В КОНЦЕ СТРОКИ ДОЛЖНА ОСТАТЬСЯ!!!

- 2. Вы должны «привязать» выбранные Тарифные пакеты к соответствующим ID-хотспота. Как это сделать, см. в инструкции «Программа управления Wi-Fi хотспотом - Easyhotspot, Руководство по эксплуатации» [6] в разделе «Непосредственное создание Тарифного пакета (Администратор)». Привязывать нужно (естественно) Тариф к тому NASID, для которого он должен будет отображаться платежным модулем!
- 3. С другой стороны, в настройках платежного модуля (см. раздел «Добавление нового Тарифа в платежный модуль») вам необходимо внести в список ВСЕ Тарифные пакеты. которые будут использоваться платежным модулем Liqpay, вне зависимости от их привязки к конкретным NASID.

В итоге, страница выбора тарифов, когда вы включите параметр «**\$bind\_nasid**» как 1, будет отображать ТОЛЬКО ТЕ Тарифные пакеты, которые привязаны к NASID, совпадающему с значением, которое было передано страницей авторизации хотспота!

## ПРИМЕЧАНИЯ:

- Для «обычного» обслуживания достаточно просто установить параметр «Sbind\_nasid» как 0, и в настройки модуля вписать те Тарифные пакеты, которые планируется использовать для обслуживания через платежную систему Ligpay. Привязывать Тарифы к ID-хотспота в таком случае не надо!
- NASID, который страница авторизации передает в GET-запросе, является параметром Chillispot (или же параметром Coova-Chilli, если используется именно этот контроллер доступа) и указывается в настройках контроллера дроступа!
- Если к странице авторизации обращаться не через Chillispot (контроллер доступа хотспота), а напрямую, то у страницы авторизации не будет данных о NASID. В таком случае, GETзапрос передаст платежному модулю «пустое» значение NASID. Из этого вытекают два последствия:
	- 1. Страница выбора предложит клиенту ВСЕ Тарифные пакеты, т. к. сравнивать не с чем! Недостаток заключается в том, что тогда клиент может выбрать Тариф, привязанный к другому хотспоту. И в этом случае, купленный клиентом ваучер будет отказываться

авторизоваться, указывая, что он «не обслуживается данным хотспотом». Выход может быть в итоге лишь один — впоследствии отредактировать в программе Easyhotspot (уже купленный) ваучер клиента, переведя его на Тариф, привязанный к тому хотспоту, обслуживаться на котором он пытается. Как это сделать - см. раздел «Редактирование ваучера (Кассир)» в инструкции «Программа управления Wi-Fi хотспотом - Easyhotspot, Руководство по эксплуатации» [6].

2. Программа Easyhotspot не сможет впоследствии предоставить данные о том, на каком из хотспотов (NASID) был продан данный ваучер, и в отчете у этого ваучера будет пустое поле ID-хотспота.

# <span id="page-15-0"></span>Настройки на сервере Mixplat

При настройке в кабинете на сайте Mixplat вам необходимо создать новый «Проект». Ряд его параметров (после того, как проект будет утвержден администрацией сервиса Mixplat) вам нужно будет внести в настройки платежного модуля в программе Easyhotspot (см. рис. 11 в разделе «Глобальные параметры платежного модуля» ранее). В частности, для идентификации запросов от вашего сервера хотспота к серверу системы Mixplat важны параметры «ID проекта» и «Ключ API» (см. рис. 19 ниже)! Неверное их копирование приведет к тому, что Mixplat будет просто отказывать в обслуживании ваших платежей!

С другой стороны, в настройках «Проекта» есть поле (параметр), подписанное как «URL для уведомлений». В этом поле вам нужно указать адрес скрипта, который будет работать на вашем сервере хотспота и принимать запросы от платежной системы Mixplat. Путь вы должны указать такой:

#### http://agpec вашего сервера/avisosms/parse.php

(естественно, подставьте вместо «адрес вашего сервера» реальный адрес вашего сервера).

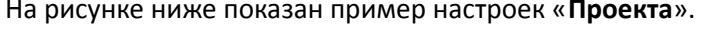

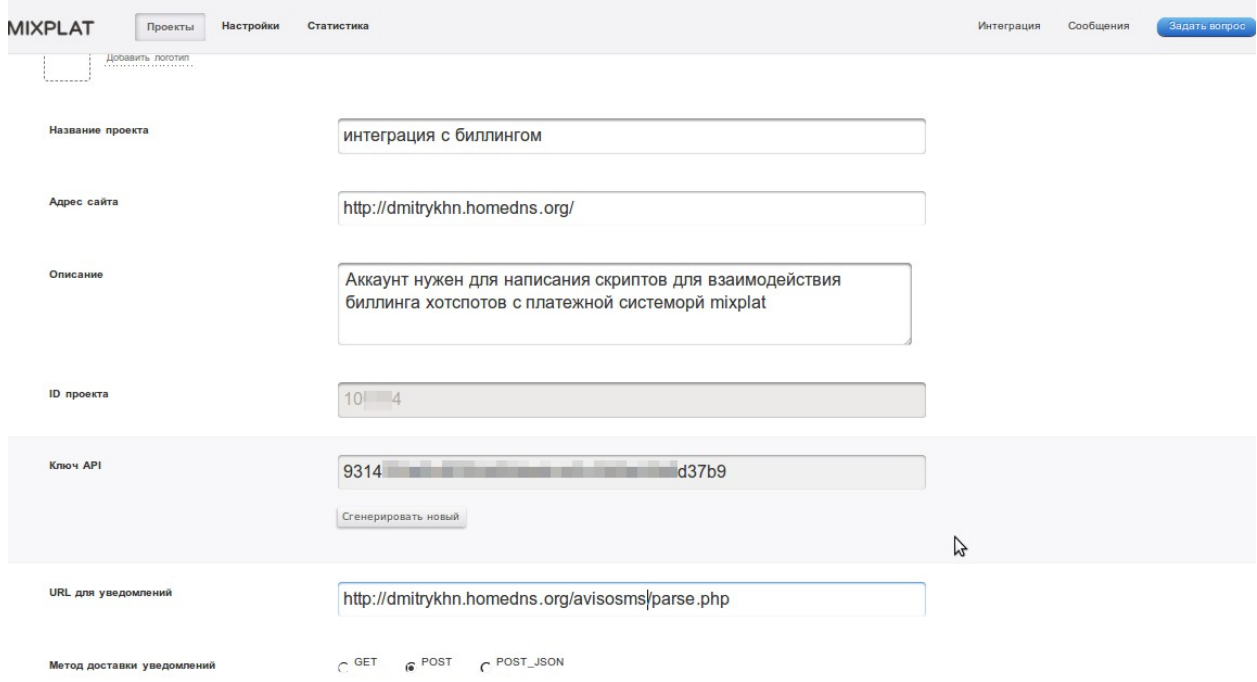

Рис. 19 - Страница с настройками «Проекта» в кабинете на сервере Mixplat

*ВАЖНО: На момент написания данной инструкции сервис Mixplat по умолчанию не отсылал клиенту т. н. success\_message (СМС сообщение после успешно проведенной оплаты). Это то самое сообщение, в котором сервер хотспота отсылает клиенту логин и пароль для доступа в интернет (см. рис.7)! Для того, чтобы сервис Mixplat начал отсылать данное СМС (success\_message), ВАМ НЕОБХОДИМО СДЕЛАТЬ ОТДЕЛЬНУЮ ЗАЯВКУ В ИХ СЛУЖБУ ТЕХПОДДЕРЖКИ. Оформите заявку и дождитесь ее выполнения! Без этого, как уже было сказано, клиент не будет получать СМС с логином и паролем (но на странице платежного модуля (рис. 8) данные для доступа будут представлены в любом случае)!* 

*Иногда ленивая техподдержка сервиса Mixplat в ответ на просьбу включить отправку success\_message предлагает подобное: «Вы напишите нам ваш текст, мы его будем сами отсылать вашим клиентам». Отвечайте техподдержке, что ВАС ТАКОЙ ВАРИАНТ НЕ УСТРАИВАЕТ, так как, с одной стороны, вы продаете УНИКАЛЬНЫЕ (не повторяющиеся) коды доступа (каждый клиент должен получить свою собственную, персональную СМС, отличающуюся от других)! А с другой стороны, ваш скрипт (модуль для Mixplat) написан в четком соответствии с API, в котором сам сервис Mixplat описал параметр success\_message, предназначенный именно для отправки таких СМС клиентам! В качестве подтверждения отправьте в техподдержку Mixplat log-файл запросов вашего скрипта к их серверу файл /tmp/query.txt (см. раздел [«LOG-файлы платежного модуля \(протоколы работы\)»](#page-16-0)).*

# **Разрешение доступа к серверу Mixplat**

Для работы сервиса клиент хотспота должен иметь возможность доступа к серверу Mixplat без авторизации. Для этого в файле конфигурации Chillispot (**/etc/chilli.conf**) должна присутствовать строка с таким параметром:

#### **uamallowed client.mixplat.ru**

В процессе установки скрипт прописывает указанную строку в файл настроек Chillispot на сервере хотспота. В случае, если вы используете внешние роутеры, строку с этим параметром вам нужно будет добавлять в настройки самостоятельно.

# <span id="page-16-0"></span>**LOG-файлы платежного модуля (протоколы работы)**

В своей работе платежный модуль ведет несколько файлов протоколов. Просмотр информации в них может помочь в диагностике причин возможных проблем.

- Файл **/var/log/apache2/access.log** в этом файле нужно искать а были ли обращения к модулю от сервера Mixplat в случае, если модуль постоянно показывает, что заказ «**Ждет подтв. СМС**». Если обращений к файлу /var/www/avisosms/parse.php в логе не обнаружено, проверьте, что вы правильно указали параметр «**URL для уведомлений**». В своем кабинете на сервере Mixplat (см. раздел [«Настройки на сервере Mixplat»](#page-15-0)).
- Файл **/tmp/query.txt** в нем хранятся данные обо всех запросах на выписку счетов и ответах на них (это запросы, которые сервер хотспота отсылает на сервер платежной системы Mixplat, с помощью этих запросов происходит «выставление счета клиенту»).
- Файл **/tmp/handle\_status.txt** в нем хранятся данные обо всех уведомлениях статуса счетов (это запросы, которые сервер платежной системы Mixplat присылает на сервер хотспота, с их помощью платежнавя система уведомляет об изменениях статуса выставленных счетов - «оплачен», «отменен», и т. п.).
- Файл **/var/www/avisosms/test.log** в нем хранится именно в виде текстового сообщения причина, по которой Mixplat отказал в приеме последнего платежа (может отсутствовать).
- 1. Домашняя страница «Мобильная коммерция», предоставляемая фирмой Mixplat: <https://mixplat.ru/>
- 2. Тарифы на услуги Мобильной коммерции в компании Mixplat: <https://mixplat.ru/#price>
- 3. Операторы, поддерживаемые услугой Мобильной коммерции от компании Mixplat: <https://mixplat.ru/#mixplat>
- 4. Презентация, описывающая преимущества платежной системы Mixplat: <https://mixplat.ru/mixplat-mc.pdf>
- 5. Справочник по HTML:  **[http :// htmlbook. ru/html](http://htmlbook.ru/html)**
- 6. Инструкция «Программа управления Wi-Fi хотспотом Easyhotspot, Руководство по эксплуатации»: [http://dmitrykhn.homedns.org/hotspot\\_info/manual.pdf](http://dmitrykhn.homedns.org/hotspot_info/manual.pdf)